## **HƯỚNG DẪN CÀI ĐẶT KÝ SỐ HỆ THỐNG QLVB&HSCV**

*Bước 1:* Truy cập vào trang:<https://tinhoc.quangtri.gov.vn/>

*Bước 2:* Click vào *Phần mềm tiện ích Phần mềm Quản lý Chữ ký số Chuyên dùng*

*Bước 3:* Tải **Driver token** đơn vị đang dùng *(Có hình ảnh minh họa)* và tiến hành cài đặt *\* Token cũ:*

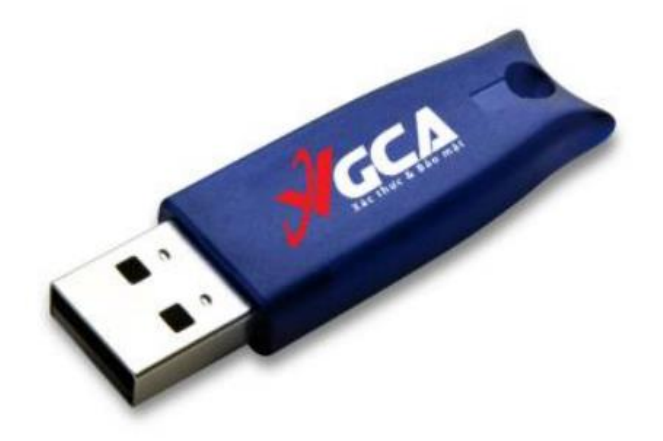

+ gca01-client-v2-x32-8.3 (usb cũ) - windows 32bit - Tải file đính kèm

+ gca01-client-v2-x64-8.3 (usb cũ) - windows 64bit - Tải file đính kèm

*\* Token mới:*

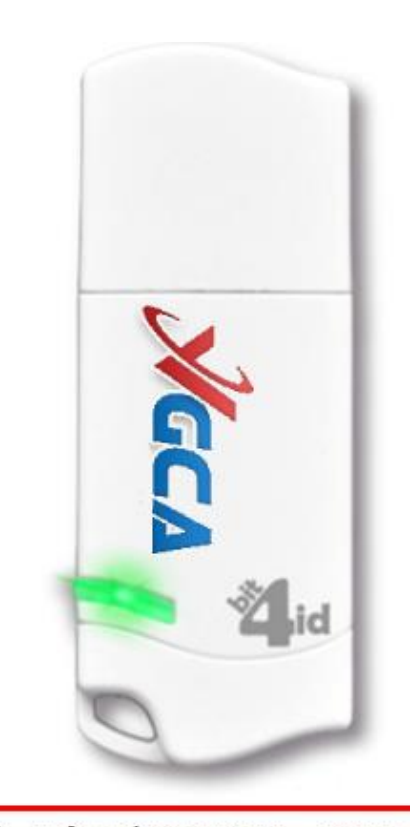

+ Trình điều khiến thiết bị USB Token Bit4ID - Tải file đính kèm

Bước 4: Tải phần mềm VNPT Pluggin:

+ Click vào *(Tài file đính kèm)* ở mục 4 để tài về và tiến hành cài đặt

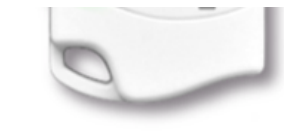

- + Trình điều khiển thiết bị USB Token Bit4ID Tải file đính kèm
- 2. Phần mềm ký số: vSignPDF
- + Tải file đính kèm
- 3. Phần mềm chỉnh sửa ảnh
- + Tải file đính kèm

4. Tải phần mền VNPT plugin

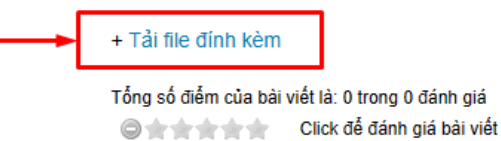

## Từ khóa: thiết bi

*Bước 5:* Bật cập nhật Plugin

*\* Đối với trình duyệt Google Chrome:* Bước 1: Truy cập đường dẫn và enable cờ lên **chrome://flags/#temporary-unexpire-flags-m87**  Bước 2: Truy cập đường dẫn sau và enable cờ lên: **chrome://flags/#allow-insecure-localhost** Bước 3: Click vào Relaunch ở gốc phải trình duyệt *\* Đối với trình duyệt Cốc cốc:* Bước 1: Truy cập đường dẫn và enable cờ lên **coccoc://flags/#temporary-unexpire-flags-m87** Bước 2: Truy cập đường dẫn sau và enable cờ lên: **coccoc://flags/#allow-insecure-localhost** Bước 3: Click vào Relaunch ở gốc phải trình duyệt \* Hình ảnh minh họa:

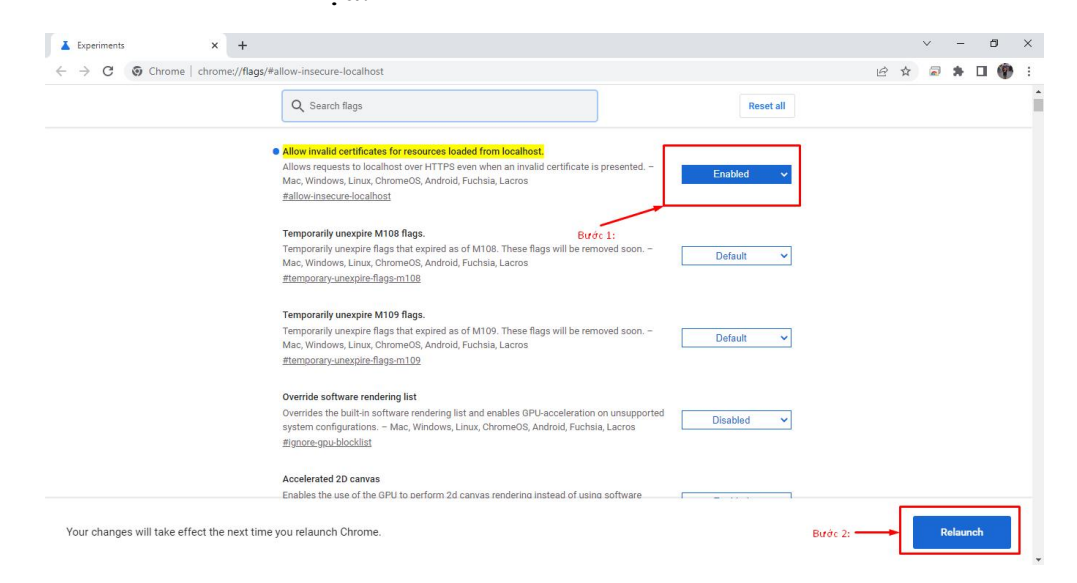